### 第一步: 打开登记页面

微信搜索小程序"i 濮阳",点击打开后,地区切换成台前县, 进行实名认证。打开'台前县不动产'模块,选择'抵押登记'。

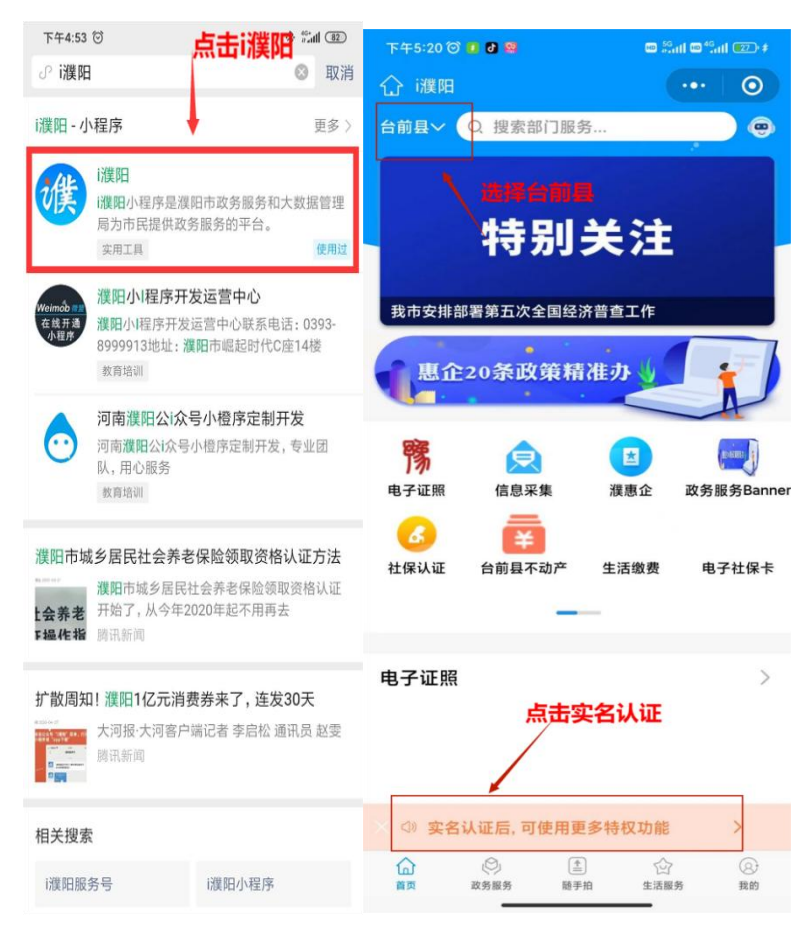

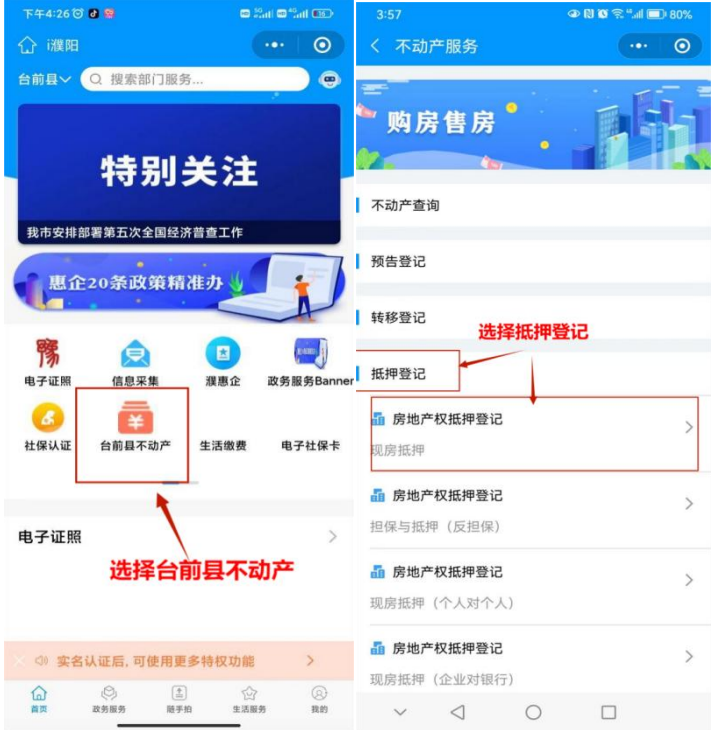

### 第二步:阅读真实性承诺书、人脸验证

请仔细阅读内容,确认后勾选"我已阅读并确认此信息",点击 "现房抵押",并输入抵押人信息。

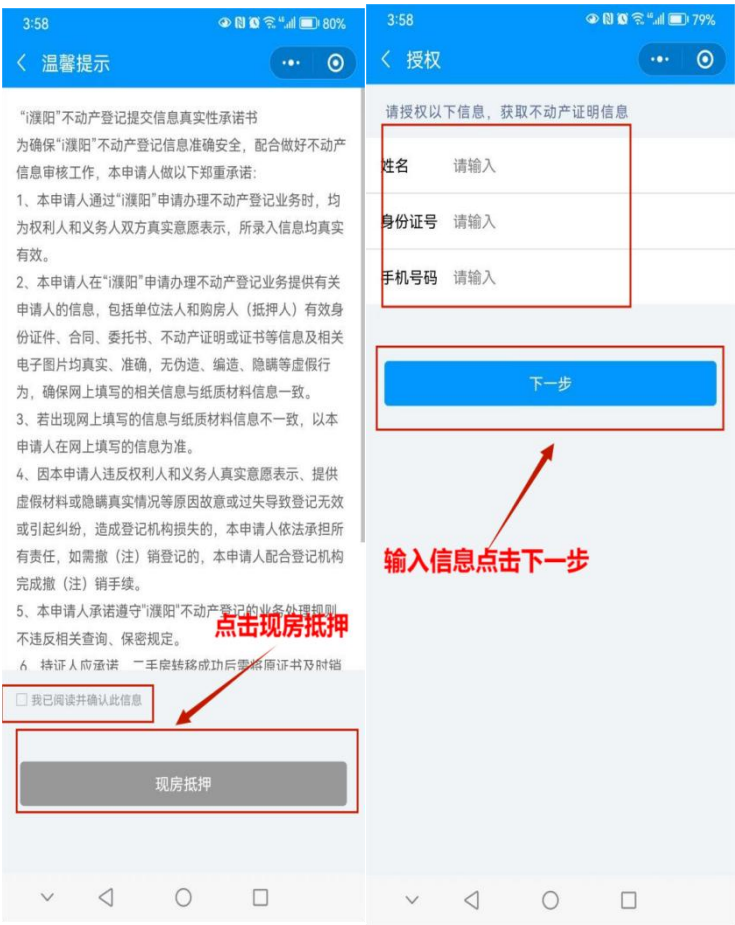

核实名下不动产,点击抵押登记的不动产,确认抵押权人信息

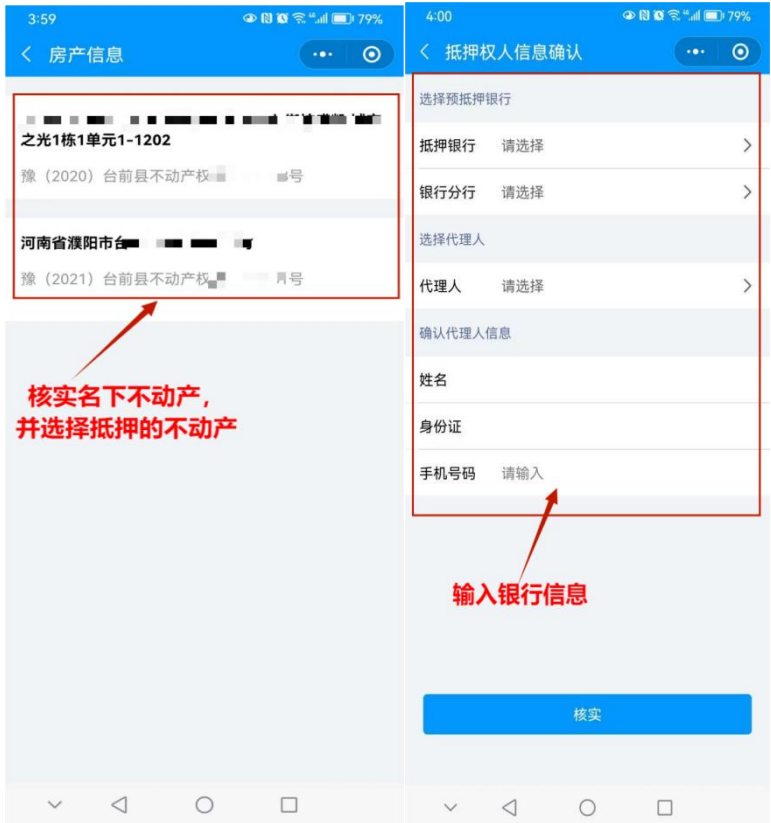

#### 输入借款人信息,输入抵押信息。

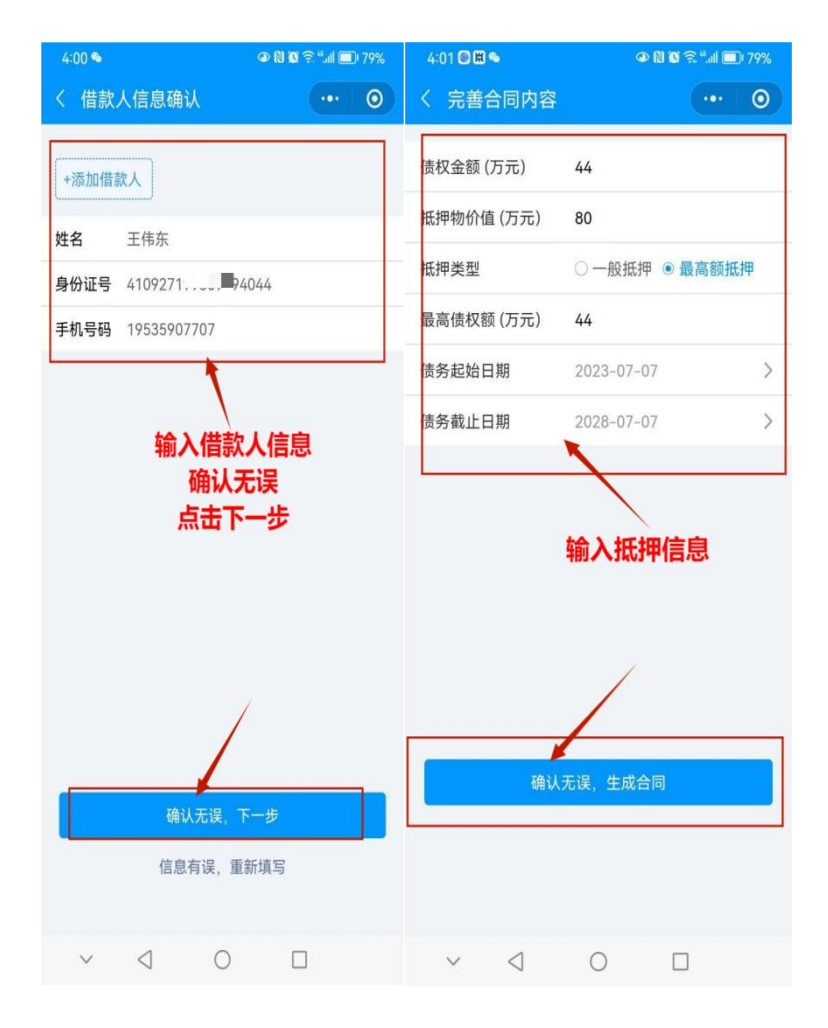

## 第三步:人脸识别,确认合同

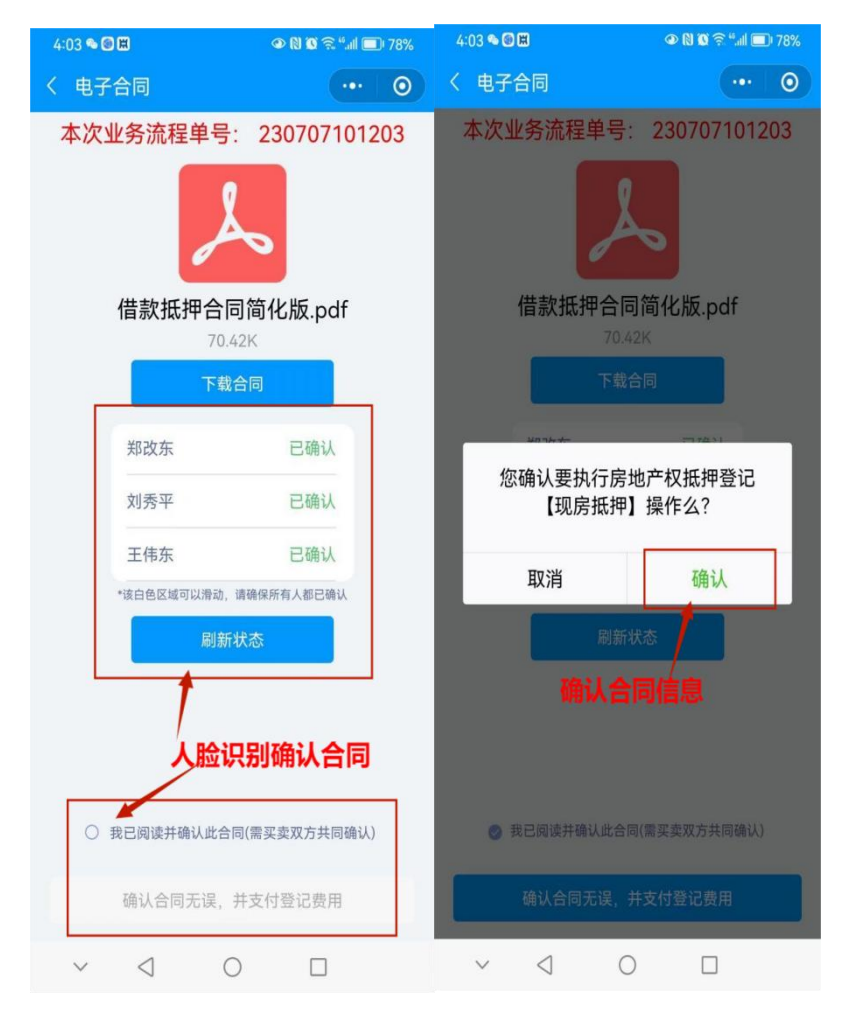

# 第四步:缴纳登记费,并下载电子发票

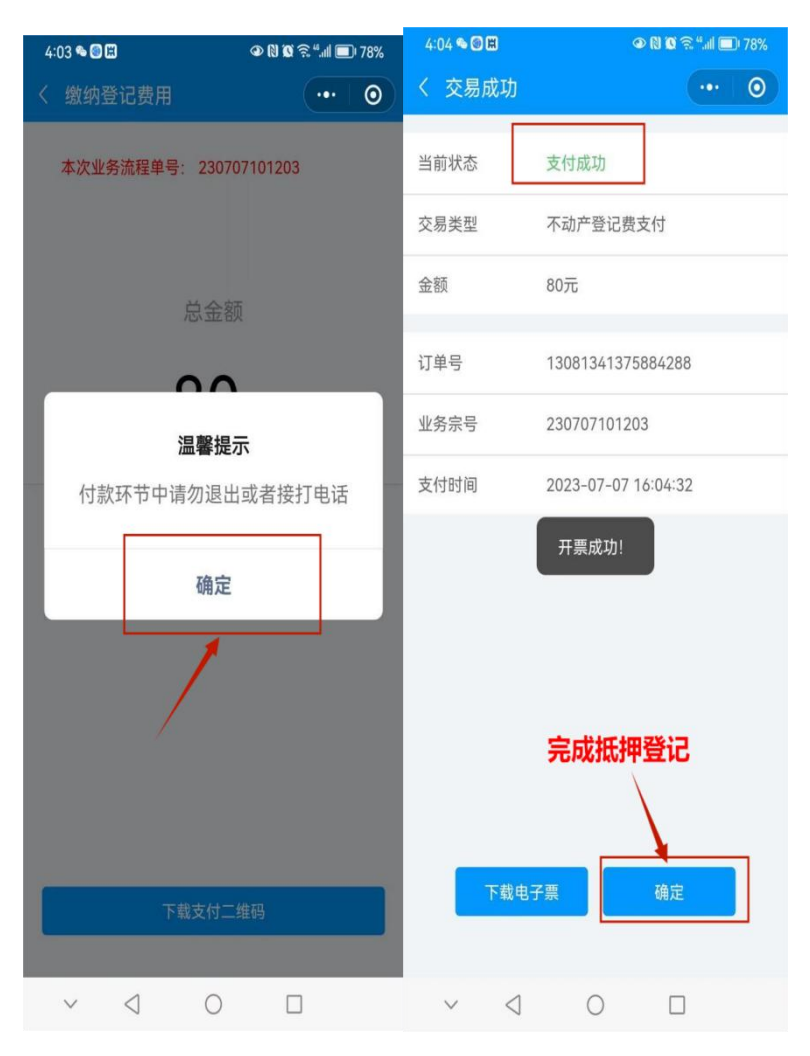

第五步:登记完成后可以进行不动产证明查 询,查询到此次登记信息,证明此次申请登 记成功。

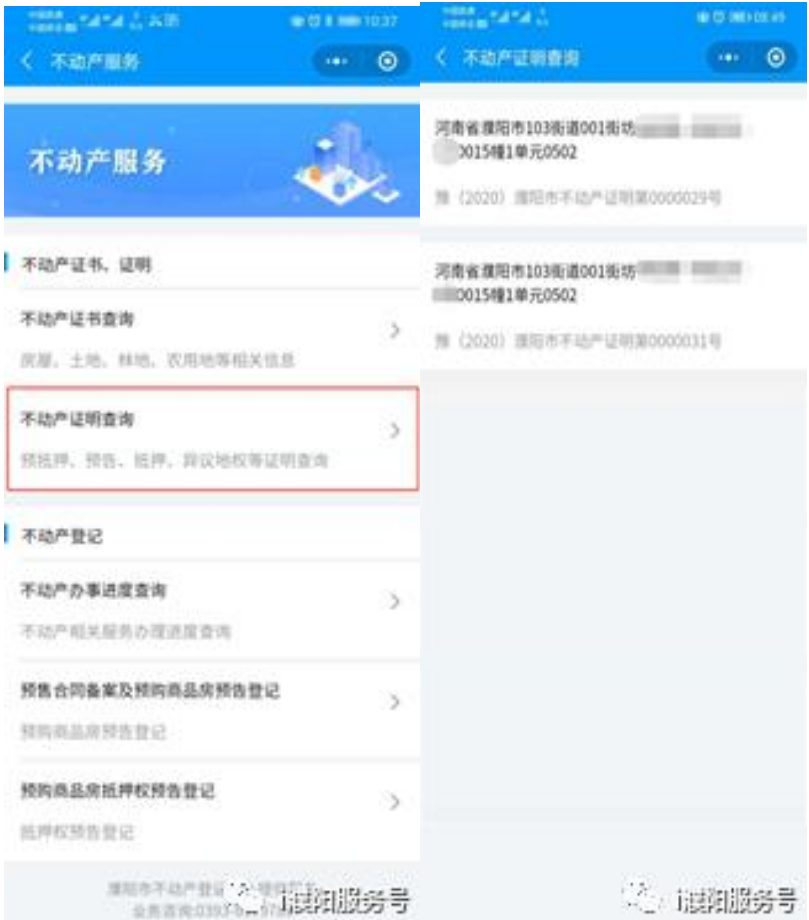